# LECROY WAVEJET SERIES OSCILLOSCOPES

# GETTING STARTED MANUAL

**JANUARY 2006** 

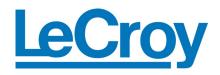

# LeCroy Corporation

700 Chestnut Ridge Road Chestnut Ridge, NY 10977–6499 Tel: (845) 578 6020, Fax: (845) 578 5985

Internet: www.lecroy.com

© 2006 by LeCroy Corporation. All rights reserved.

LeCroy, ActiveDSO, JitterTrack, WaveLink, WavePro, WaveMaster, WaveSurfer, and Waverunner are registered trademarks of LeCroy Corporation. Other product or brand names are trademarks or requested trademarks of their respective holders. Information in this publication supersedes all earlier versions. Specifications subject to change without notice.

Manufactured under an ISO 9000 Registered Quality Management System Visit www.lecroy.com to view the certificate.

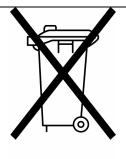

This electronic product is subject to disposal and recycling regulations that vary by country and region. Many countries prohibit the disposal of waste electronic equipment in standard waste receptacles. For more information about proper disposal and recycling of your LeCroy product, please visit www.lecroy.com/recycle.

WJ-GS-E Rev A 913854-00 Rev A

| INTRODUCTION                   | 5   |
|--------------------------------|-----|
| SAFETY REQUIREMENTS            | 6   |
| Safety Symbols and Terms       |     |
| Operating Environment          |     |
| Cooling Requirements           |     |
| AC Power Source                |     |
| Power and Ground Connections   |     |
| Calibration                    |     |
| Cleaning                       |     |
| Abnormal Conditions            |     |
| WHEN YOUR SCOPE IS DELIVERED   | .11 |
| Check that You Have Everything | 11  |
| Warranty                       |     |
| Maintenance Agreements         | 11  |
| SPECIFICATIONS                 | .13 |
| $\wedge$                       |     |
| Max Input Range:               | 14  |
| Horizontal System              |     |
| Acquisition System             |     |
| Acquisition Processing         |     |
| Trigger System                 |     |
| Basic Triggers                 |     |
| Documentation and Connectivity |     |
| Display                        |     |
| Analog Persistence             |     |
| Zoom                           |     |
| Internal Waveform Memory       | 17  |
| Setup Storage                  | 17  |
| Math Tools                     |     |
| Measure Tools                  |     |
| General                        |     |
| POWER-UP AND INSTALLATION      | .21 |
| Power-Up                       | 21  |
| Software                       |     |
| Updating the System Software   | 22  |
| PROBES                         | .23 |
| Probe Compensation             |     |

| FRONT PANEL CONTROLS  Front Panel Buttons and Knobs  Trigger Controls  Horizontal Controls  Vertical Controls  Zoom Control Knobs  Special Features Controls  General Control Buttons           | 24<br>25<br>25<br>26<br>26<br>27<br>28  |
|----------------------------------------------------------------------------------------------------|-----------------------------------------|
| UNDERSTANDING DISPLAY INFORMATION                                                                                                    |                                         |
| Top Status Bar Bottom Status Bar Message Line Trace Descriptors                                                                                                    | 31<br>32<br>32                          |
| TURNING ON TRACES                                                                                                    | 33                                      |
| VERTICAL SETTINGS AND CHANNEL CONTROLS  Choosing Coupling  Bandwidth Limiting  Probe Attenuation  Inverting Waveforms  Adjusting Sensitivity  Adjusting the Waveform's Position  SAMPLING MODES | 34<br>34<br>35<br>35<br>36<br><b>37</b> |
| TIMEBASE SETUP                                                                                                    |                                         |
| TRIGGERING  Trigger Types  Pulse Width Triggering  Period Triggering  Pulse Count Triggering  TV Triggering  Horizontal Trigger Setup                                                           | 38<br>39<br>40<br>41<br>42              |
| Vertical                                                                                                    | 43                                      |
| WAVEFORM MEASUREMENTS                                                                                                    | 45<br>45                                |

| PARAMETER MEASUREMENTS              | 47 |
|-------------------------------------|----|
| Measure Modes                       |    |
| Standard Vertical Parameters        |    |
| Standard Horizontal Parameters      |    |
| Other Parameters                    |    |
| Statistics                          | 49 |
| DISPLAY FORMATS                     | 50 |
| Display Setup                       | 50 |
| Display Types                       | 51 |
| Zooming Waveforms                   |    |
| Replay Mode                         | 52 |
| SAVE AND RECALL                     | 53 |
| Saving and Recalling Scope Settings | 53 |
| Saving and Recalling Waveforms      | 54 |
| WAVEFORM MATH                       | 55 |
| UTILITIES                           | 56 |
|                                     |    |
| Print Screen                        |    |
| Configuration Page 1/2              |    |
| Configuration Page 2/2              |    |
| Calibration                         |    |
| Status & Update                     | 60 |

WJ-GS-E Rev A

3

**BLANK PAGE** 

# INTRODUCTION

This brief guide includes important safety and installation information for your WaveJet Series oscilloscope, along with brief operating procedures to get you started capturing, viewing, and analyzing your waveforms.

# **SAFETY REQUIREMENTS**

This section contains information and warnings that must be observed to keep the instrument operating in a correct and safe condition. You are required to follow generally accepted safety procedures in addition to the safety precautions specified in this section.

#### Safety Symbols and Terms

Where the following symbols or terms appear on the instrument's front or rear panels, or in this manual, they alert you to important safety considerations.

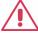

This symbol is used where caution is required. Refer to the accompanying information or documents in order to protect against personal injury or damage to the instrument.

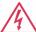

This symbol warns of a potential risk of shock hazard.

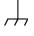

This symbol is used to denote the measurement ground connection.

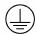

This symbol is used to denote a safety ground connection.

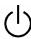

This symbol shows that the switch is a On/Standby switch. When it is pressed, the scope's state toggles between Operating and Standby state. This switch is not a disconnect device. To completely remove power to the scope, the power cord must be unplugged from the AC outlet after the scope is placed in Standby state.

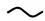

This symbol is used to denote "Alternating Current."

CAUTION

The CAUTION sign indicates a potential hazard. It calls attention to a procedure, practice or condition which, if not followed, could possibly cause damage to equipment. If a CAUTION is indicated, do not proceed until its conditions are fully understood and met.

WARNING

The WARNING sign indicates a potential hazard. It calls attention to a procedure, practice or condition which, if not followed, could possibly cause bodily injury or death. If a WARNING is indicated, do not proceed until its conditions are fully understood and met.

CATI

Installation (Overvoltage) Category rating per EN 61010-1 safety standard and is applicable for the oscilloscope front panel measuring terminals. CAT I rated terminals must only be connected to source circuits in which measures are taken to limit transient voltages to an appropriately low level.

#### **Operating Environment**

The instrument is intended for indoor use and should be operated in a clean, dry environment.

**Note:** Direct sunlight, radiators, and other heat sources should be taken into account when assessing the ambient temperature.

The design of the instrument has been verified to conform to EN 61010-1 safety standard per the following limits:

Installation (Overvoltage) Categories II (Mains Supply Connector) & I (Measuring Terminals)

Pollution Degree 2

Protection Class I

#### Note:

Installation (Overvoltage) Category II refers to local distribution level, which is applicable to equipment connected to the mains supply (AC power source).

Installation (Overvoltage) Category I refers to signal level, which is applicable to equipment measuring terminals that are connected to source circuits in which measures are taken to limit transient voltages to an appropriately low level.

Pollution Degree 2 refers to an operating environment where normally only dry non-conductive pollution occurs. Occasionally a

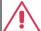

#### WARNING

The scope must not be operated in explosive, dusty, or wet/damp atmospheres.

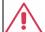

# CAUTION

Protect the scope's display touch screen from excessive impacts with foreign objects.

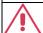

#### CAUTION

Do not exceed the maximum specified front panel terminal (CH1, CH2, CH3, CH4, EXT) voltage levels. Refer to Specifications for more details.

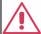

# CAUTION

Do not connect or disconnect probes or test leads while they are connected to a voltage source.

temporary conductivity caused by condensation must be expected.

Protection Class 1 refers to a grounded equipment, in which protection against electric shock is achieved by Basic Insulation and by means of a connection to the protective ground conductor in the building wiring.

# **Cooling Requirements**

The instrument relies on forced air cooling with internal fans and ventilation openings. Care must be taken to avoid restricting the airflow around the apertures (fan holes) at each side of the scope. To ensure adequate ventilation it is required to leave a10 cm (4 inch) minimum gap around the sides of the instrument.

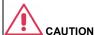

Do not block the ventilation holes located on both sides of the scope.

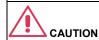

Do not allow any foreign matter to enter the scope through the ventilation holes, etc.

#### **AC Power Source**

The instrument operates from a singlephase, 100 to 240 V<sub>rms</sub> (+/-10%) AC power source at 50/60 Hz (+/-5%), or single-phase 100 to 120 V<sub>rms</sub> (+/-10%) AC power source at following ranges: 400 Hz (+/-5%).

No manual voltage selection is required because the instrument automatically adapts to line voltage.

Depending on the accessories installed (PC port plug-ins, Ethernet & GPIB options, etc.), the instrument can draw up to 75 W (75 VA).

#### Note:

The instrument automatically adapts itself to the AC line input within the

| Voltage<br>Range:   | 90 to 264 V <sub>rms</sub> | 90 to 132 V <sub>ms</sub> |
|---------------------|----------------------------|---------------------------|
| Frequency<br>Range: | 47 to 63 Hz                | 380 to 420 Hz             |

#### **Power and Ground Connections**

The instrument is provided with a grounded cord set containing a molded three-terminal polarized plug and a standard IEC320 (Type C13) connector for making line voltage and safety ground connection. The AC inlet ground terminal is connected directly to the frame of the instrument. For adequate protection against electrical shock hazard, the power cord plug must be inserted into a mating AC outlet containing a safety ground contact. Use only the power cord specified for this instrument and certified for the country of use.

The scope should be positioned to allow easy access to the socket-outlet. To completely remove power to the scope, unplug the instrument's power cord from the AC outlet.

It is recommended that the power cord be unplugged from the AC outlet if the scope is not to be used for an extended period of time.

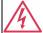

#### WARNING

Electrical Shock Hazard!

Any interruption of the protective conductor inside or outside of the scope, or disconnection of the safety ground terminal creates a hazardous situation.

Intentional interruption is prohibited.

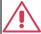

#### CAUTION

The outer shells of the front panel terminals (CH1, CH2, CH3, CH4, EXT) are connected to the instrument's chassis and therefore to the safety ground.

#### Calibration

The recommended calibration interval is one year. Calibration should be performed by qualified personnel only.

#### Cleaning

Clean only the exterior of the instrument, using a damp, soft cloth. Do not use chemicals or abrasive elements. Under no circumstances allow moisture to penetrate the instrument. To avoid electrical shock, unplug the power cord from the AC outlet before cleaning.

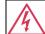

# WARNING

Electrical Shock Hazard!

No operator serviceable parts inside. Do not remove covers.

Refer servicing to qualified personnel.

# **Abnormal Conditions**

Operate the instrument only as intended by the manufacturer.

If you suspect the scope's protection has been impaired, disconnect the power cord and secure the instrument against any unintended operation.

The scope's protection is likely to be impaired if, for example, the instrument impaired it, for example, the instrument shows visible damage or has been subjected to severe transport stresses connected to human subjects or used for patient monitoring. to severe transport stresses.

Proper use of the instrument depends on careful reading of all instructions and labels.

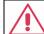

# WARNING

Any use of the scope in a manner not specified by the manufacturer may impair the instrument's safety protection. The instrument and related accessories should not be directly

# WHEN YOUR SCOPE IS DELIVERED

#### Check that You Have Everything

First, verify that all items on the packing list or invoice copy have been shipped to you. Contact your nearest LeCroy customer service center or national distributor if anything is missing or damaged. If there is something missing or damaged, and you do not contact us immediately, we cannot be responsible for replacement.

NOTE: THE WARRANTY BELOW REPLACES ALL OTHER WARRANTIES, EXPRESSED OR IMPLIED, INCLUDING BUT NOT LIMITED TO ANY IMPLIED WARRANTY OF MERCHANTABILITY, FITNESS, OR ADEQUACY FOR ANY PARTICULAR PURPOSE OR USE. LECROY SHALL NOT BE LIABLE FOR ANY SPECIAL, INCIDENTAL, OR CONSEQUENTIAL DAMAGES, WHETHER IN CONTRACT OR OTHERWISE. THE CUSTOMER IS RESPONSIBLE FOR THE TRANSPORTATION AND INSURANCE CHARGES FOR THE RETURN OF PRODUCTS TO THE SERVICE FACILITY. LECROY WILL RETURN ALL PRODUCTS UNDER WARRANTY WITH TRANSPORT PREPAID.

#### Warranty

The oscilloscope is warranted for normal use and operation, within specifications, for a period of three years from shipment. LeCroy will either repair or, at our option, replace any product returned to one of our authorized service centers within this period. However, in order to do this we must first examine the product and find that it is defective due to workmanship or materials and not due to misuse, neglect, accident, or abnormal conditions or operation.

LeCroy shall not be responsible for any defect, damage, or failure caused by any of the following: a) attempted repairs or installations by personnel other than LeCroy representatives or b) improper connection to incompatible equipment, or c) for any damage or malfunction caused by the use of non-LeCroy supplies. Furthermore, LeCroy shall not be obligated to service a product that has been modified or integrated where the modification or integration increases the task duration or difficulty of servicing the oscilloscope. Spare and replacement parts, and repairs, all have a 90-day warranty.

The oscilloscope's firmware has been thoroughly tested and is presumed to be functional. Nevertheless, it is supplied without warranty of any kind covering detailed performance. Products not made by LeCroy are covered solely by the warranty of the original equipment manufacturer.

#### **Maintenance Agreements**

We offer a variety of services under the heading of Maintenance Agreements. These give extended warranty and allow you to budget maintenance costs after the initial three-year warranty has expired. Installation, training, enhancements, and on-site

repairs, among other services, are available through special supplemental support agreements. Inquire at your LeCroy customer service center or national distributor.

# **SPECIFICATIONS**

# **Vertical System**

Bandwidth (-3 dB @ 50 ohms):

| WJ354 | 500 MILE  |  |
|-------|-----------|--|
| WJ352 | 500 MHz   |  |
| WJ334 | 350 MHz   |  |
| WJ332 | 350 IVIAZ |  |
| WJ324 | 200 MH-   |  |
| WJ322 | 200 MHz   |  |
| WJ314 | 400 MH    |  |
| WJ312 | 100 MHz   |  |

Input Channels: 4 (WJ354/334/324/314); 2 (WJ352/332/322/312)

Rise Time (typical):

| WJ354 | 750     |  |
|-------|---------|--|
| WJ352 | 750 ps  |  |
| WJ334 | 1.00    |  |
| WJ332 | 1.00 ns |  |
| WJ324 | 1.75 ns |  |
| WJ322 |         |  |
| WJ314 | 3.50 ns |  |
| WJ312 |         |  |

# **Bandwidth Limiters:**

| WJ354 | 20 MHz/100 MHz |
|-------|----------------|
| WJ352 |                |
| WJ334 |                |
| WJ332 |                |
| WJ324 | 20 MHz         |
| WJ322 |                |
| WJ314 |                |
| WJ312 |                |

# Input Impedance:

| WJ354 |                                             |
|-------|---------------------------------------------|
| WJ352 | 1 Mahmu / 1 5 0/ 11 16 nF 50 ahm 1 / 1 5 0/ |
| WJ334 | 1 Mohm+/-1.5 %    16 pF, 50 ohm +/-1.5 %    |
| WJ332 |                                             |
| WJ324 | 1 Mohm+/-1.5 %    20 pF                     |
| WJ322 |                                             |
| WJ314 |                                             |
| WJ312 |                                             |

# Input Coupling:

| WJ354 |                                |
|-------|--------------------------------|
| WJ352 | CND DC4Mahar AC4Mahar DC50ahar |
| WJ334 | GND, DC1Mohm, AC1Mohm, DC50ohm |
| WJ332 |                                |
| WJ324 |                                |
| WJ322 | GND, DC1Mohm, AC1Mohm          |
| WJ314 |                                |
| WJ312 |                                |

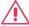

Max Input Range:

| WJ354 |                                                                     |
|-------|---------------------------------------------------------------------|
| WJ352 | +/-400 V <sub>pk</sub> CAT I (1 Mohms), 5 V <sub>ms</sub> (50 ohms) |
| WJ334 |                                                                     |
| WJ332 |                                                                     |
| WJ324 |                                                                     |
| WJ322 | +/-400 V <sub>pk</sub> CAT I (1 Mohms)                              |
| WJ314 |                                                                     |
| WJ312 |                                                                     |

Vertical Resolution: 8-bit

# Sensitivity:

| WJ354 |                                                            |
|-------|------------------------------------------------------------|
| WJ352 | 2 m\//div 10 \//div (1 Mohmo) 2 m\//div 2 \//div (50 ohmo) |
| WJ334 | 2 mV/div~10 V/div (1 Mohms), 2 mV/div~2 V/div (50 ohms)    |
| WJ332 |                                                            |
| WJ324 |                                                            |
| WJ322 | 2 mV/div~10 V/div (1 Mohms)                                |
| WJ314 |                                                            |
| WJ312 |                                                            |

DC Gain Accuracy: +/-(1.5 % + 0.5% of full scale)

Offset Range:

| 2 mV/div~50 mV/div     | +/-1 V   |
|------------------------|----------|
| 50.2m V/div~500m V/div | +/-10 V  |
| 502 mV/div~10 V/div    | +/-100 V |

Offset Accuracy: +/-(1 % + 0.5% of full scale + 1 mV)

# **Horizontal System**

# Timebase Range:

| WJ354 | 500 ps/div - 50 s/div |  |
|-------|-----------------------|--|
| WJ352 |                       |  |
| WJ334 | 1 ns/div - 50 s/div   |  |
| WJ332 |                       |  |
| WJ324 | 2 ns/div - 50 s/div   |  |
| WJ322 |                       |  |
| WJ314 | 5 ns/div - 50 s/div   |  |
| WJ312 |                       |  |

Clock Accuracy: 10 ppm
Acquisition System

Single-shot Sampling Rate: 1 GS/s

Sampling Rate -- Equivalent Time Sampling (RIS): 100 GS/s

2 Channel Max.: 2 GS/s (WJ354/352/334/332/324/322); 1 GS/s (WJ314/312)

Standard Record Length: 500 kpts/Ch

Standard Capture Time: up to 250  $\mu s$  at 2 GS/s (WJ354/352/334/332/324/322); up to 500  $\mu s$  at 1 GS/s (WJ314/312)

# **Acquisition Processing**

**Averaging:** Up to 256 sweeps **Peak Detect:** Period of 1 ns

**Trigger System** 

Trigger Modes: Auto, Normal, Single, Stop

Trigger Types: Edge, Pulse Width, Period, Pulse Count, TV

Trigger Source: Any Channel, Ext (100 mV/div), Ext/10(1 V/div), Line

Trigger Slope: Positive, Negative

Trigger Coupling: AC, DC, LFRej, HFRej

Holdoff by Time: up to 50 s

External Trigger Range: EXT: +/-0.5 V, EXT10: +/-5.0 V

External Trigger Impedance: 1 Mohms +/-1.5% || 16 pF (WJ354/352/334/332) 1 Mohms +/-1.5% || 20 pF (WJ324/322/314/312)

**Basic Triggers** 

Edge/Slope: Triggers when the signal meets the slope (positive, negative) and level

condition

**SMART Triggers** 

Pulse Width: 15 ns to 50 s Period (Interval): 40 ns to 50 s

Pulse Count: Edge trigger with Holdoff between 1 and 9999 events

TV Trigger: NTSC, PAL, Custom Line: up to 3000

Field: (1, 2, 4, 8)

#### **Documentation and Connectivity**

Waveform File Data: Save waveform data to internal reference traces or USB memory

in binary, ASCII or Mathcad formats

**Screen Images:** Save screen images to USB memory in a variety of formats with white

or black background

USB: 1 front panel mounted USB 1.1 port.

#### **Probes**

1 PP006A probe per channel (WJ354/352/334/332); 1 PP010 probe per channel (WJ324/322/314/312)

Scale Factors: Automatically or manually selected depending on probe used

Display

**Type:** Color, 7.5" Flat Panel TFT LCD **Resolution:** VGA: 640 X 480 pixels

Real Time Clock: Date, Hours, Minutes, Seconds displayed with Waveforms

Grid Styles: YT, XY, XY Triggered

Waveform Display Styles: Sample dots joined or dots only

# **Analog Persistence**

Analog and Color-graded Persistence: Variable saturation levels

Persistence Selections: Select Single or Spectrum.

Persistence Aging Time: 100 ms, 200 ms, 500 ms, 1 s, 2 s, 5 s, 10 s, Infinite

#### Zoom

Zoom Expansion Traces: Horizontal expansion of up to 4 zoom traces in a separate

grid

# **Internal Waveform Memory**

REF Waveforms: Store up to 5 waveforms to the internal reference memory

#### **Setup Storage**

**Front Panel and Instrument Status:** Store up to 5 setups to the internal memory or save to a USB memory device for recall later

#### **Math Tools**

1 math trace; choose between Sum, Difference, Product, FFT (up to 8 kpts with Rectangular, Hanning, and Flat Top windows)

# **Measure Tools**

# Standard Parameters:

| Vertical   | Horizontal     | Other      |
|------------|----------------|------------|
| Maximum    | Tr 20-80%      | Integral   |
| Minimum    | Tf 80-20%      | Skew       |
| Peak-Peak  | Tr 10-90%      | Skew@Level |
| RMS        | Tf 90-10%      |            |
| Cycle RMS  | Frequency      |            |
| Mean       | Period         |            |
| Cycle Mean | No. of +Pulses |            |
| Тор        | No. of -Pulses |            |
| Base       | +Pulse Width   |            |
| Top-Base   | -Pulse Width   |            |
| +Overshoot | Duty Cycle     |            |
| -Overshoot |                |            |

#### General

Autocalibration: 3 minutes after power-up and whenever there is a change in ambient

temperature of 5 °C

Calibrator Signal: 0.6 V +/-1 %, 1 kHz +/-0.5 %

AC Power In:

| 90 to 264 VAC | 47 to 63 Hz   |
|---------------|---------------|
| 90 to 132 VAC | 380 to 420 Hz |

Power Consumption: 75 VA max.

Standby Power Consumption: 10 VA max. (90 to 264 VAC, 50/60 Hz)

Physical Dimensions (HxWxD): 190 mm (7.5") x 285 mm (11.2") x 102 mm (4.0")

Weight: 3.2 kg (approx.)

Warranty and Service: 3-year warranty, calibration recommended yearly

Optional service programs include extended warranty and

calibration services

Environmental: Temperature (operating): 10 to 35 °C

Temperature (storage): -20 to +60 °C

Humidity (operating): 5 to 80% RH (non-condensing)

Altitude (operating): up to 2000 m

# Certifications:

| CE  | EN61326:1997 +A1:1998<br>+A2:2001 +A3:2003 |
|-----|--------------------------------------------|
|     | EN61010-1:2001                             |
| UL  | 61010-1, 2nd edition                       |
| cUL | CAN/CSA C22.2 No 61010-1-04                |

# **Declaration of Conformity:**

Meets intent of the European Council Directives 73/23/EEC for product safety and 89/336/EEC for electromagnetic compatibility. This declaration is based upon compliance of the WaveJet oscilloscope to the following standards:

EN 61326: 1997 +A1:1998 +A2:2001 +A3:2003 EMC requirements for electrical equipment for measurement, control, and laboratory use.

#### missions.

EN 55011: 1998+A2:2002 Radiated & Conducted Emissions (Class A)

EN 61000-3-2:2000 Harmonic Current Emissions

#### Immunity:

EN 61000-4-2:1999 Electrostatic discharge

(±4 kV contact discharge; ±8 kV air discharge)

EN 61000-4-3: 2002+A1:2003RF Radiated Fields

(3 V/m, 80 MHz to 1 GHz, 80% amplitude modulated)

EN 61000-4-4: 2004 Electrical Fast Transient/Burst

# (1 kV on AC mains)

EC Declaration of Conformity

EN 61000-4-5: 1995+A1:2001 Surge

(1 kV differential mode, 2 kV common mode)

EN 61000-4-6: 1996+A1:2001 RF Conducted Field

(3 V, 150 kHz to 80 MHz, amplitude modulated with

1 kHz sine wave)

EN 61000-4-11: 2004 Mains Dips and Interruptions

(100% interruption for 1 full AC cycle)

EN 61010-1: 2001 Safety requirements for electrical equipment for measurement control and laboratory use

With the following limits:

Installation (Overvoltage) Category II

(Line voltage in equipment and to wall outlet)

Installation (Overvoltage) Category I

(All mains isolated terminals)

Pollution Degree 2

Protection Class I

# **POWER-UP AND INSTALLATION**

# Power-Up

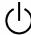

Press the power switch at bottom-left of the front of the scope to apply or remove power.

# Software

You can find out the scope's software and hardware configuration as follows:

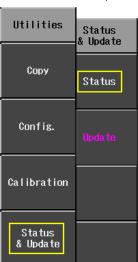

- 1. Press the front panel **UTILITIES** button.
- 2. From page 2/3 of the "Utilities" menu, select **Status & Update**, then **Status**.
- 3. A pop-up box opens:

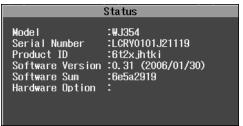

4. Press **CLOSE** to close the pop-up box.

# **Updating the System Software**

System software updates are downloaded through the USB memory port in the front of the scope.

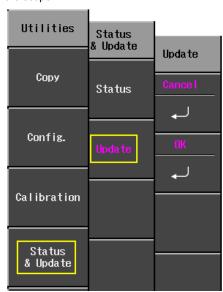

- Insert the USB memory device containing the software update in a folder called \firmware into the USB port at the front of the scope.
- 2. Press the front panel **UTILITIES** button.
- 3. From page 2/3 of the "Utilities" menu, select **Status & Update**, then **Update**.
- 4. Select **OK** from the "Update" menu; software download begins.

The Replay LED on the front panel flashes while download is in progress.

# **PROBES**

LeCroy provides a passive probe for each WaveJet oscilloscope channel, as follows:

PP006A 350 and 500 MHz PP010 100 and 200 MHz

# **Probe Compensation**

Passive probes must be compensated to flatten overshoot. This is accomplished by means of a trimmer at the connector end of the probe.

- 1. Attach the connector end of your PP010 or PP011 probe to any channel.
- 2. Connect the probe end to the CAL output connector at the front of the scope.
- Adjust the trim pot at the connector end of the probe until the square wave is as flat as possible.

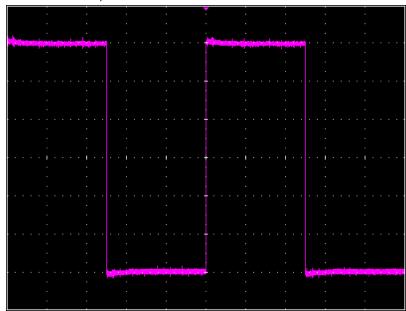

# FRONT PANEL CONTROLS

# Front Panel Buttons and Knobs

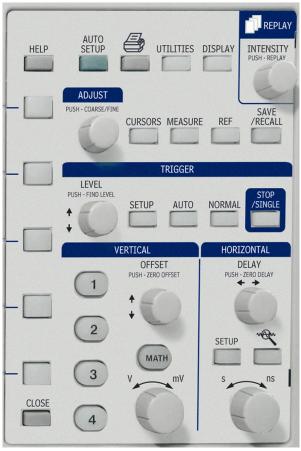

The control buttons of the WaveJet Series front panel are logically grouped into analog and special function areas. The following table provides an explanation of the front panel push buttons and knobs.

# Trigger Controls

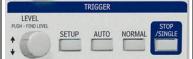

**LEVEL** -- Selects the trigger threshold level. Press the **LEVEL** knob to have the scope find the trigger level automatically.

**SETUP** -- Displays the trigger setup menu.

**AUTO** -- Triggers the scope after a time-out, even if the trigger conditions are not met.

**NORMAL** -- Triggers the scope each time a signal is present that meets the conditions set for the type of trigger selected.

SINGLE/STOP -- Arms the scope to trigger once (single-shot acquisition) when the input signal meets the trigger conditions set for the type of trigger selected. If the scope is already armed, it will force a trigger.

#### Horizontal Controls

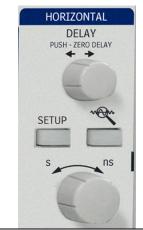

**DELAY** -- Horizontally positions the scope trace on the display so you can observe the signal prior to the trigger time. Press the button to reset the delay to zero.

**TIME/DIVISION** -- Sets the time/division of the scope timebase (acquisition system).

**SETUP** -- Displays the main horizontal setup menu.

# Vertical Controls

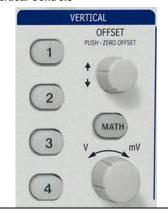

**OFFSET** -- Adjusts the vertical offset of each channel individually.

**VOLTS/DIV** -- Adjusts the volts/division setting (vertical gain) of the channel selected.

CHANNEL BUTTONS -- If the channel is already ON, the channel button makes the channel active.

If the channel is OFF, the channel button turns the channel ON.

When the channel is active, the channel button is lit, and the **OFFSET** and **VOLTS/DIV** knobs are dedicated to that channel.

#### **Zoom Control Knobs**

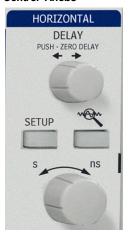

QUICKZOOM -- Automatically displays magnified views of up to four signal inputs.

Horizontal Delay -- In zoom mode, this knob adjusts the horizontal position of a zoom trace on the display. The zoom region is highlighted on the source trace between vertical markers. Unlike Delay, the position is not calibrated to the trigger position.

**Time/Division** -- In zoom mode, this knob adjusts the horizontal zoom (magnification factor) of the selected zoom trace.

#### Special Features Controls

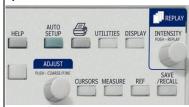

INTENSITY/REPLAY -- In intensity mode, use this knob to adjust the brightness of your waveforms. The intensity value is displayed at the top of the screen at far right. Pressing the button changes its function to Replay (history) mode, which allows you to scroll backwards in time to view past acquisitions. The number of acquisitions stored depends on the Max Memory Length setting. A count of the waveforms is displayed at top-right of the display.

In **Spectrum** (color-graded) persistence mode, the **INTENSITY** knob is also used to adjust the persistence saturation level.

ADJUST FINE/COARSE -- This dual-function knob, when not used for cursor placement, is used to dial values into data entry fields.

Press the knob to toggle between fine grain (hundredths place) and coarse grain (tenths place) adjustments. An icon located next to the data entry field indicates the current setting:

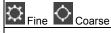

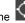

CURSORS -- This push button turns on the cursors and displays the "Cursors" menu. If you are in zoom mode, the cursors are placed on the zoom traces. Press the Cursors button repeatedly to sequence through all available cursor types.

When in cursors mode (Cursor button is lit), use the **ADJUST** knob to position the cursors. If you open a different menu (Horizontal, for example), the Cursor button goes dark, and the ADJUST knob can be used to set values in another field.

MEASURE -- Displays a menu of measurement parameters. The "Display Type" must be set to YT mode.

**REF** -- Enables you to save up to five waveforms in internal scope memory. You can also recall waveforms.

SAVE/RECALL -- This button enables you to save or recall scope setups and waveforms from internal scope memory or from USB memory. It is also used to recall a default scope setup, which turns on all channels and sets the vertical gain to 100 mV/div.

**DISPLAY** -- Allows you to set grid and waveform display styles, and persistence.

**MATH** -- Displays a setup menu for math functions.

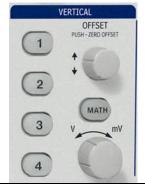

# General Control Buttons

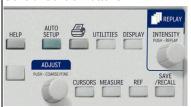

HELP -- Displays context-sensitive on-line Help. Press HELP then another front panel button; information will be displayed about the functioning of that button.

AUTO SETUP -- Automatically sets the scope's horizontal timebase (acquisition system), vertical gain and offset, as well as trigger conditions, to display your signal.

**UTILITIES** -- This button displays a menu of configurable scope features.

**Print Screen** -- Prints the displayed screen to a USB memory device.

CLOSE -- This button closes menus and pop-

up boxes. When menus are more than one layer deep, it closes the top-most menu with each successive press of the button.

# **UNDERSTANDING DISPLAY INFORMATION**

# **Grid Area**

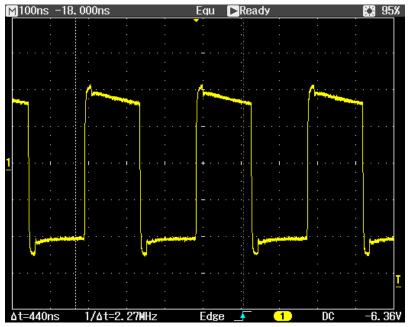

The grid area contains several indicators to help you understand triggering. Indicators are coded to the channel colors (yellow here for channel 1).

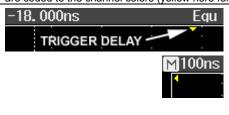

**Trigger Delay** -- This indicator is located along the top edge of the grid. Trigger delay allows you to see the signal prior to the trigger time.

Trigger delay values are displayed above the grid (-18.000 ns in this example). Zero delay is the horizontal center of the grid.

Post-Trigger delay is indicated by a left-pointing arrow at the top of the grid.

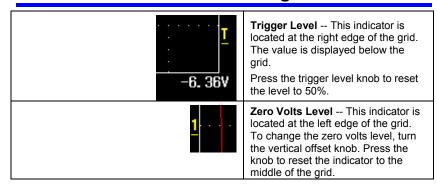

# **Top Status Bar**

This line displays acquisition and sampling information, and the setting of the intensity control. When persistence is set to **Spectrum** mode, the intensity value represents color saturation level.

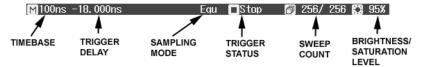

When zooming is enabled, this information also appears in the status bar:

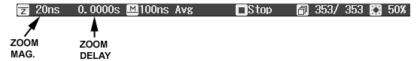

The zoom magnification factor is the ratio of the timebase of the zoom trace to that of the input waveform.

Zoom delay represents the portion of the input waveform being zoomed. As you turn the Horizontal delay knob, this value becomes positive or negative depending on whether the zoom is left (+) or right (-) of center.

The symbols  ${\bf M}$  and  ${\bf Z}$  indicate that the Main grid is on top and the Zoom grid is on the bottom of the scope display.

# **Bottom Status Bar**

The status bar below the grid displays cursor (time and frequency) information and additional trigger setup information.

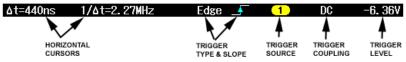

#### Message Line

At the very bottom of the scope display is the message line. Prompts and error messages are displayed on this line at far left. In addition, the following information is displayed:

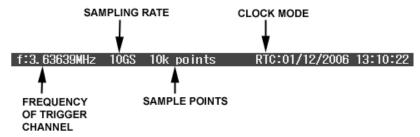

The clock mode can be either real time clock (RTC) or trigger time stamp (TRG).

# **Trace Descriptors**

Channel and math trace descriptor labels are displayed below the grid.

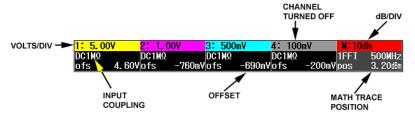

# **TURNING ON TRACES**

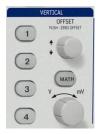

To turn on a channel trace, simply press the channel button. This action also displays a setup menu for that channel. The setup menu displayed (1/2 or 2/2) will be the one that was displayed when the trace was last turned on.

To turn a trace off, press the button again. The setup menu, however, will continue to be displayed until you press **CLOSE** or open another menu.

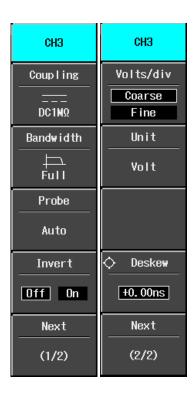

# **VERTICAL SETTINGS AND CHANNEL CONTROLS**

# **Choosing Coupling**

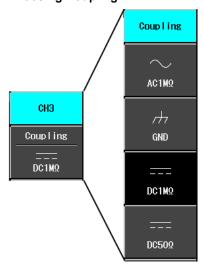

To select an input coupling mode, turn on the channel whose coupling you want to change by pressing the appropriate channel button. Select **Coupling** from page 1/2 of the channel menu, then the coupling mode from the next menu.

# **Bandwidth Limiting**

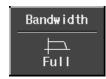

Reducing the bandwidth reduces the signal and system noise, and prevents high frequency aliasing.

The choices of bandwidths are

- Full
- 100 MHz
- 20 MHz

# **Probe Attenuation**

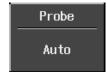

The WaveJet Series scope offers a wide variety of probe attenuations:

1:1 1000:1 10:1 2000:1 100:1 Auto

### **Inverting Waveforms**

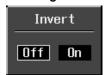

Set this item to **On** to invert the waveform.

### **Adjusting Sensitivity**

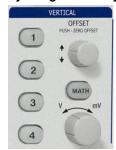

Activate the channel you want to adjust; there does not need to be a signal applied. Turn the volts per division knob in the VERTICAL group of controls.

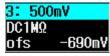

The volts/div that you set is displayed in the top line of the trace descriptor label.

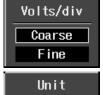

This menu selection sets the grain of the volts/div knob. **Coarse** sets the gain adjustment to 1-2-5 increments. **Fine** sets the gain to as small as 2-mV increments.

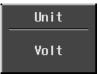

The "Unit" menu offers a choice of Volts, Amperes, Watts, Degrees C, or No Units.

### **Adjusting the Waveform's Position**

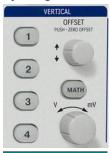

Turn the vertical offset adjust knob in the VERTICAL group of controls.

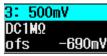

The offset value is displayed in the bottom line of the trace descriptor label.

#### **SAMPLING MODES**

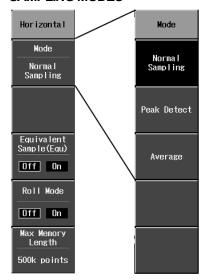

Sampling modes are accessed by pressing the **SETUP** button in the HORIZONTAL control group.

There are three basic sampling modes:

- Normal -- real-time mode
- Peak Detect -- the maximum and minimum values that occur in a zone twice the sampling period are detected.
- Average -- up to 256 waveforms

In addition, two other sampling modes are available:

- Equivalent Sampling Mode -- random interleaved sampling (RIS) mode
- Roll mode -- for slow acquisitions

### **TIMEBASE SETUP**

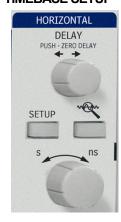

You can change the timebase at any time without displaying the "Horizontal" setup menu.

As you turn the time/div knob in the HORIZONTAL control group, the value is displayed at the top-left of the screen:

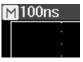

### **TRIGGERING**

#### **Trigger Types**

Trigger modes are accessed by pressing the SETUP button in the TRIGGER control group of buttons and selecting Type from the "Trigger" menu:

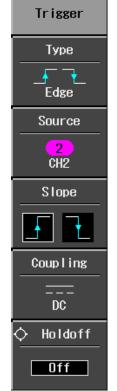

Press the **Type** menu button to select Edge, Pulse Width, Period, Pulse Count, or TV triggering.

Source lets you choose a channel input or an external input.

Use **Slope** to select a positive or negative edge for edge triggering. This menu item becomes **Polarity** for the **Pulse Width** trigger.

**Coupling** modes comprise AC, DC, HF Reject, and LF Reject

Use the  ${\bf ADJUST}$  knob to dial in a  ${\bf Holdoff}$  value in units of time.

### Pulse Width Triggering

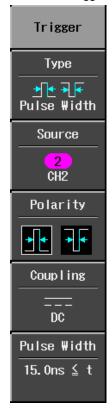

Source lets you choose a channel input or an external input.

Select positive or negative polarity.

 $\begin{cal} \begin{cal} \b$ 

Select **Pulse Width** to set "less than" and "greater than" criteria and range limits, and to set time values.

### Period Triggering

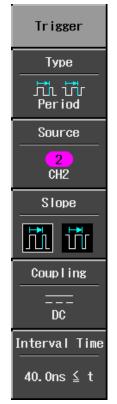

Source lets you choose a channel input or an external input.

Select positive or negative polarity.

 $\begin{center} \textbf{Coupling} \ \textbf{modes comprise AC}, \ \textbf{DC}, \ \textbf{HF Reject}, \ \textbf{and LF} \\ \textbf{Reject} \end{center}$ 

Select **Interval Time** to set "less than" and "greater than" criteria, and to set a time value.

### **Pulse Count Triggering**

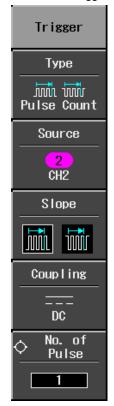

Source lets you choose a channel input or an external input.

Select positive or negative polarity.

 $\begin{center} \textbf{Coupling} \ modes \ comprise \ AC, \ DC, \ HF \ Reject, \ and \ LF \ Reject \end{center}$ 

Select **No. of Pulse** to set the number of pulses to count before the scope triggers.

### TV Triggering

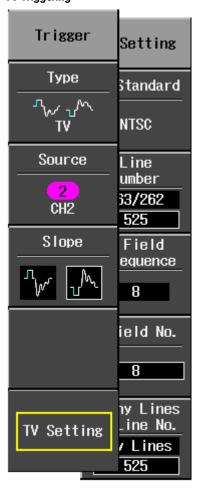

Press the **Type** menu button to select a standard: NTSC, PAL, or Custom.

**Source** lets you choose a channel input or an external input.

Select **Slope** to set positive or negative polarity.

Select TV Setting to set up the TV trigger.

### **Horizontal Trigger Setup**

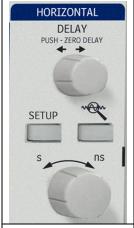

Turn the **DELAY** knob in the HORIZONTAL control group to adjust the trigger's horizontal position. The trigger location is shown by a marker at the top of the grid and the time value is given in the status bar above the grid:

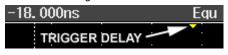

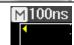

Post-trigger delay is indicated by a left-pointing arrow at the left edge of the grid.

### Vertical

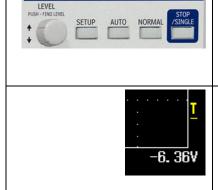

Turn the LEVEL knob in the TRIGGER control group to adjust the vertical threshold of the trigger or the highlighted trace. Level defines the source voltage at which the trigger will generate an event: a change in the input signal that satisfies the trigger conditions.

The trigger level is indicated by a "T" to the right of the grid. The value is given below the grid A "T" with an underscore, as shown

here, indicates a negative voltage level.
A "T" with a superscore (overbar) indicates a positive voltage level.

### To Set Up an Edge Trigger

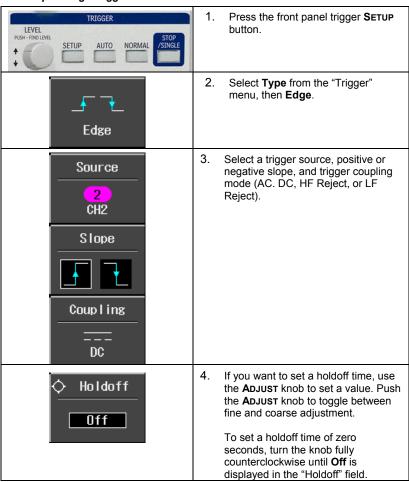

### **WAVEFORM MEASUREMENTS**

#### **Measuring with Cursors**

Cursors are important tools that aid you in measuring signal values. Cursors are boundary markers that you can move across the grid. Use cursors to make fast, accurate measurements and to eliminate guesswork.

#### **Cursor Measurement Selections**

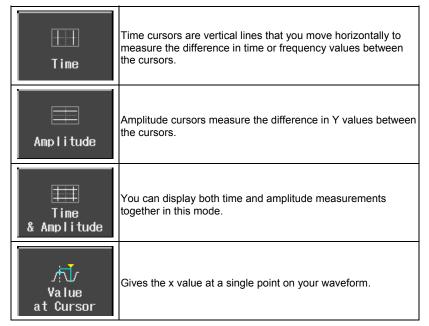

Time values are displayed below the grid:

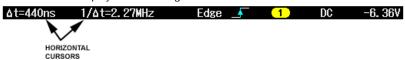

Amplitude cursor values are displayed in the bottom line of the trace label for each channel:

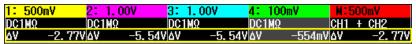

Note that the value depends on the time/div setting shown in the top line of each trace label.

#### **Cursor Placement**

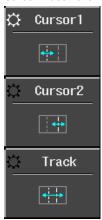

Use the **ADJUST** knob to move cursors horizontally and vertically.

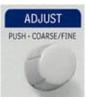

The cursor selected for placement is indicated by a

highlighted fine grain icon in the menu and the cursor itself has a higher brightness in the grid.

If **Track** is selected, both cursors move in unison and both appear brighter in the grid.

#### PARAMETER MEASUREMENTS

Waveform analysis typically begins with the measurement of parameters. Parameter measurement tools determine a wide range of waveform properties. Use them to automatically calculate many attributes of your waveform, like rise time, rms voltage, and peak-to-peak voltage, for example.

You can make common measurements on one or more waveforms. Parameter values are displayed below the grid.

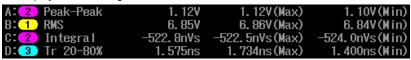

#### **Measure Modes**

#### Standard Vertical Parameters

- Maximum -- Measures highest point in waveform. Unlike top, it does not assume the waveform has two levels.
- Minimum -- Measures the lowest point in a waveform. Unlike base, it does not assume the waveform has two levels.
- Peak-Peak -- Difference between highest and lowest points in the waveform.
- RMS -- Root Mean Square of data between the cursors -- about the same as sdev for a zero-mean waveform.
- Cycle RMS -- Cyclic root mean square: Computes the square root of the sum of squares of data values divided by number of points. Contrary to rms, calculation is performed over an integer number of cycles, eliminating bias caused by fractional intervals.
- Mean -- Average of the data for a time domain waveform. Computed as centroid of distribution for a histogram.
- Cycle Mean -- Computes the average of the waveform data. Contrary to mean, computes the average over an integer number of cycles, eliminating bias caused by fractional intervals.
- Top -- Higher of two most probable states, the lower being base; it is characteristic of rectangular waveforms and represents the higher most probable state determined from the statistical distribution of data point values in the waveform
- Base -- Lower of two most probable states (higher is top). Measures lower level in two-level signals. Differs from min in that noise, overshoot, undershoot, and ringing do not affect measurement.

- Top-Base -- Measures the difference between upper and lower levels in twolevel signals. Differs from pkpk in that noise, overshoot, undershoot, and ringing do not affect the measurement.
- +Overshoot -- Amount of overshoot following a rising edge specified as percentage of amplitude.
- Overshoot -- Amount of overshoot following a rising edge specified as percentage of amplitude.

#### Standard Horizontal Parameters

- Rise Time 10-90% -- Detects the first rise to pass through 50% of the amplitude (top - base) of the waveform within the measurement section, and then measures the time of transition from 10% to 90% at that rise.
- Rise Time 20-80% -- Detects the first rise to pass through 50% of the amplitude (top - base) of the waveform within the measurement section, and then measures the time of transition from 20% to 80% at that rise.
- Fall Time 80-20% -- Detects the first fall to pass through 50% of the amplitude (top - base) of the waveform within the measurement section, and then measures the time of transition from 80% to 20% at that fall.
- Fall Time 90-10% -- Detects the first fall to pass through 50% of the amplitude (top - base) of the waveform within the measurement section, and then measures the time of transition from 90% to 10% at that fall.
- Frequency -- Period of cyclic signal measured as time between every other pair
  of 50% crossings. Starting with first transition after left cursor, the period is
  measured for each transition pair. Values then averaged and reciprocal used to
  give frequency.
- Period -- Period of a cyclic signal measured as time between every other pair of 50% crossings. Starting with first transition after left cursor, period is measured for each transition pair, with values averaged to give final result.
- No. of +Pulses -- An integer number of positive pulses.
- No. of -Pulses -- An integer number of negative pulses.
- +Pulse Width -- Measures the time from the first rise until the first fall to pass through 50% of the amplitude (top-base) of the waveform within the measurement section.
- -Pulse Width -- Measures the time from the first fall until the first rise to pass through 50% of the amplitude (top-base) of the waveform within the measurement section.
- Duty Cycle -- Width as percentage of period.

#### Other Parameters

- Integral -- Computes area of waveform between cursors relative to zero level.
   Values greater than zero contribute positively to the area; values less than zero negatively.
- Skew -- Measures from the 50% crossing of the first edge of a channel to the 50% crossing of a second channel.
- Skew@Level -- Same as Skew, but with user-defined level.

#### **Statistics**

For each parameter, you can display minimum and maximum values by pressing the **MEASURE** button, then setting **Min/Max** to On.

### **DISPLAY FORMATS**

#### **Display Setup**

The Display menu is accessed by pressing the **DISPLAY** button on the front panel.

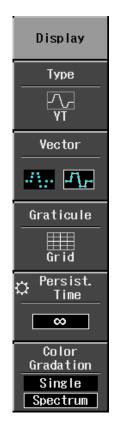

Display types comprise YT (voltage versus time), XY, and XY Triggered.

Select points if you want to see actual sample points only. Select lines if you want to see interpolated vectors between points.

Besides a standard 8 x 10 matrix, you can elect to display your waveforms on X and Y axes only (**Axis**), or on no grid or axes (**Frame**).

Persistence decay times can be set to 0.1 s, 0.2 s, 0.5 s, 1 s, 2 s, 5 s, 10 s, or infinity. To clear persistence, press either the V/div or time/div knobs.

In **Single** color gradation mode, all traces retain their specific channel trace color. In **Spectrum** color gradation mode, all traces are displayed at the same color saturation level. The saturation level is set by the front panel intensity knob.

### **Display Types**

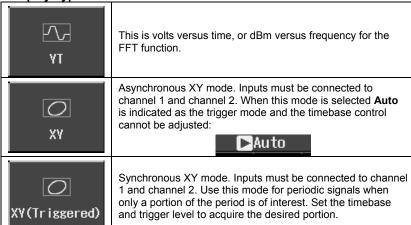

### **Zooming Waveforms**

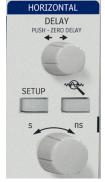

To zoom waveforms, simply press the **Zoom** front panel button. Zooms will be created in a second grid for all displayed traces.

Use the time/div knob to adjust the zoom magnification factor.

The zoom factor is displayed above the grid:

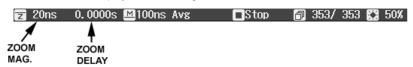

The zoom magnification factor is the ratio of the timebase of the zoom trace to that of the input waveform.

Zoom delay represents the portion of the input waveform being zoomed. As you turn the Horizontal delay knob, this value becomes positive or negative depending on whether the zoom is left (+) or right (-) of center.

The symbols  ${\bf M}$  and  ${\bf Z}$  indicate that the  ${\bf M}$ ain grid is on top and the  ${\bf Z}$ oom grid is on the bottom of the scope display.

#### **Replay Mode**

Replay mode provides a way to scroll backwards in time to view past acquisitions.

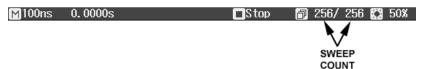

The number of sweeps that can be stored depends on the **Max Memory Length** selected in the "Horizontal" menu. Replay Mode does not function under the following conditions:

- in Roll Mode
- in Average Mode
- in Equivalent Sampling (RIS) mode

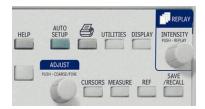

To access Replay mode and scroll through waveforms, press **STOP/SINGLE** to stop acquisitions, then press the **INTENSITY/REPLAY** knob. The Replay LED lights to confirm Replay Mode.

### **SAVE AND RECALL**

### Saving and Recalling Scope Settings

You can save scope settings to internal memory or USB memory. The "Save/Recall" menu is accessed by pressing the **SAVE/RECALL** front panel button.

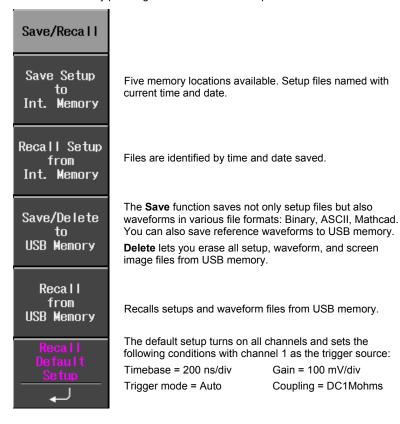

#### **Saving and Recalling Waveforms**

Reference waveforms can be saved in internal memory (five locations) or in USB memory (limited by memory capacity of USB device). When you save a waveform, the setup is saved also.

You can display up to five reference waveforms at the same time. Press **REF** to turn them all off together. The "Reference Waveform" menu is accessed by pressing the **REF** front panel button.

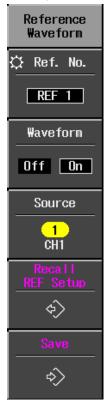

Select from five memory locations (REF 1 to REF 5). To scroll through the choices, you can use the **ADJUST** knob or press the **Ref. No.** button repeatedly.

Select On to display the reference waveform. All reference waveforms appear white.

When saving a reference waveform, select the source.

When **Recall REF Setup** is selected, the setup stored in the memory location selected above (REF 1 to REF 5) will be recalled. This does not include setups saved in USB memory, which are recalled through **SAVE/RECALL**.

When **Save** is selected, the source will be saved into the memory location selected above (REF 1 to REF 5).

### **WAVEFORM MATH**

Standard math functions comprise addition, subtraction, multiplication, and FFT. The "Math" menu is accessed by pressing the **MATH** front panel button in the VERTICAL control group.

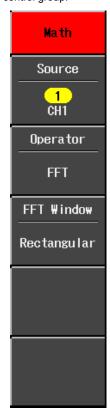

Source can be any channel, but not another math trace.

Select math operator +, -, x, or FFT.

If FFT is selected, select a window type:

- Rectangular -- Normally used when the signal is transient (completely contained in the time-domain window) or known to have a fundamental frequency component that is an integer multiple of the fundamental frequency of the window.
- Hanning -- Reduces leakage and improves amplitude accuracy. However, frequency resolution is also reduced.
- Flat Top -- Provides excellent amplitude accuracy with moderate reduction of leakage, but with reduced frequency resolution.

## UTILITIES

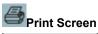

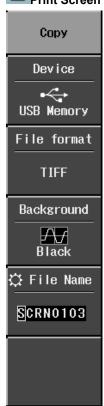

Device allows you to choose an output device, such as USB.

Selectable file formats are .tif, .bmp, and .png.

**Background** lets you select a black or white background for the grid. Select **White** to save printer ink.

You have the option to name your files. Use the  ${f Adjust}$  knob for this purpose. Rotate the knob to select a letter or number, then push the knob to accept it.

#### Configuration -- Page 1/2

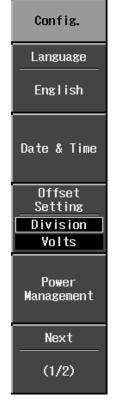

**Language** selects a UI local language. No reboot is required to accept a change in language.

Select **Date & Time** to set the current time and to determine the clock mode at the bottom of the screen: real time clock (RTC) or trigger time stamp (TRG).

As you change the gain, **Offset Setting** allows you to either keep the vertical offset level indicator stationary (**Division**) or to have it move with the actual voltage level (**Volts**). When **Division** is selected, the waveform will remain on the grid as you increase the gain; whereas, if **Volts** is selected, the waveform could move off the grid.

If desired, use **Power Management** to set the screen saver timer (up to 15 minutes) and the power off timer (up to 60 minutes). These features can be set to **Never** also.

You can also set the backlight (screen) intensity (3 levels), which is different from grid intensity (see menu 2/2).

### Configuration -- Page 2/2

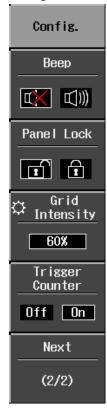

**Beep** enabled gives audible confirmation of button presses and knob rotations.

Panel Lock disables all front panel buttons and knobs until unlock is selected from this menu, which remains continuously displayed.

Use the front panel Adjust knob to adjust the grid intensity from 0 to 100%.

When **Trigger Counter** is On, the frequency of the trigger source is measured and displayed in the message line at the bottom of the screen:

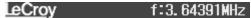

### Calibration

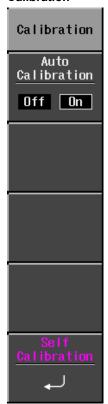

Calibrations can be set to occur automatically. Autocalibration occurs three minutes after power-up and whenever there is a change in ambient temperature of 5  $^{\circ}\text{C}.$ 

Select Self Calibration to perform a manual calibration.

## Status & Update

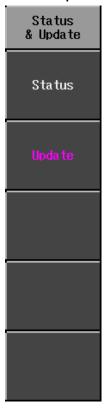

The **Status** selection displays a pop-up box showing system status, including serial number and software revision. Press **CLOSE** to close the pop-up box.

**Update** is used to load firmware updates from USB memory.

**§§§**